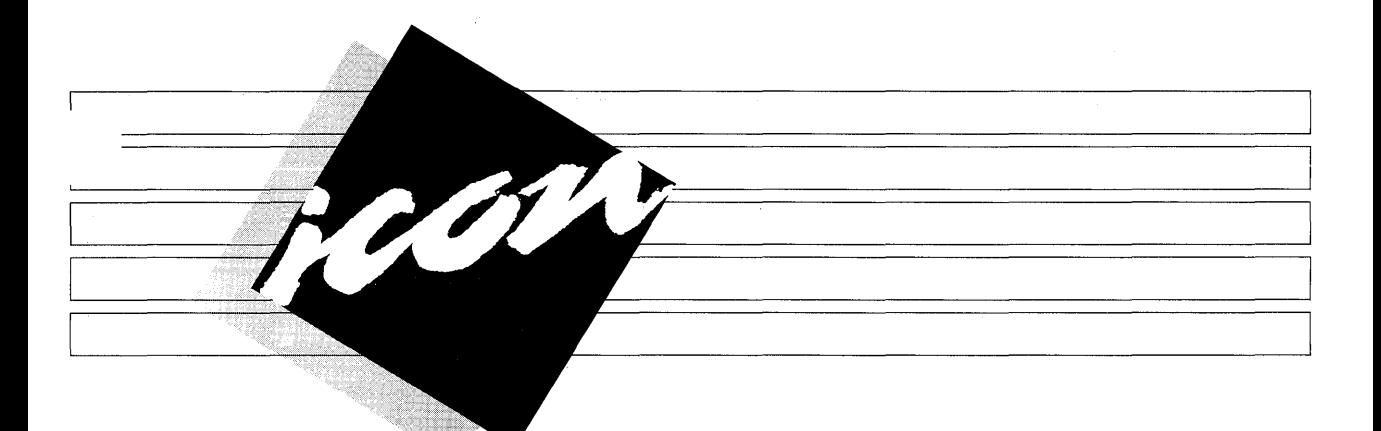

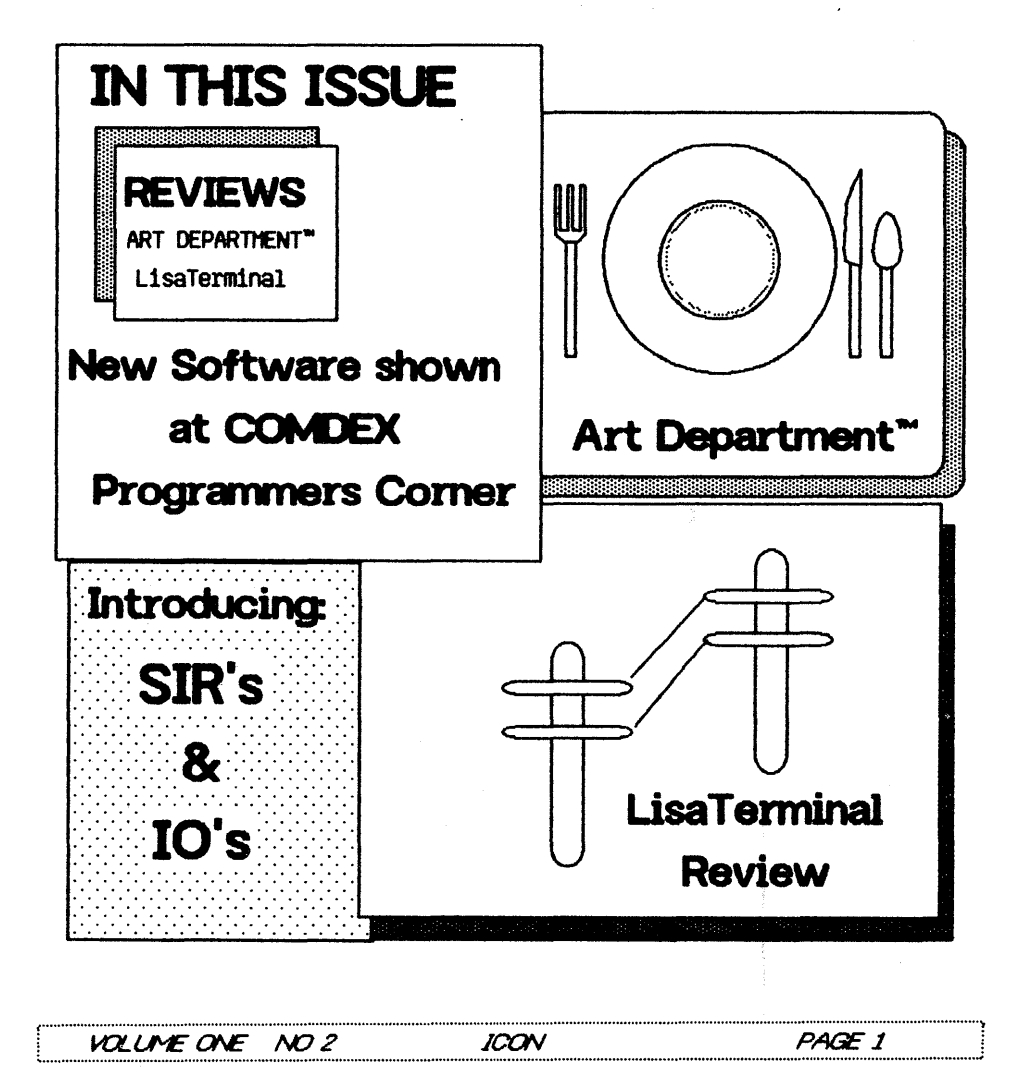

# oso *ICO*V oso

Issue #1

October 1983

ICON is published by Apple Lisa Association and its entire contents are copyrighted. No part of this publication my be reproduced in any form without prior written permission from (ALA)Apple Lisa Association. ALA offers no warranty, either expressed or implied, for any losses due to the use of any material published in **ICON** 

ICON is printed and provided for the membership of ALA and copies may be obtained by becoming a member of ALA At this time ICON is published periodically.

Apple Lisa Assoication is a not-for profit organization formed in the State of California. Please write if you wish information about

### ALA or ICON:

P.O. BOX 634 SANTA CLARA, CA 95052

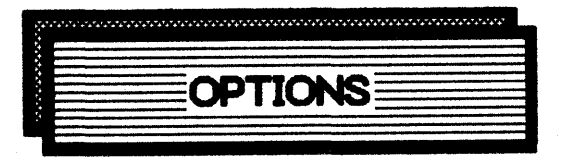

By Ken Silverman Temp. Editor

This issue contain product reviews for LisaTerminal & Art Department and some news about new software I was shown at Comdex in Las Vegas. Paul Vilfong has presented a means for Lisa owners to submit problems they have found, for reprint in ICON, buy the use of I/O Form. He has also presented a way to submit improvements. The SIR's (System Improvement Request) submissions will be to members twice a year for presented voting. After the votes are compiled the results will be printed and presented to Apple Computer, Inc. In future mailings additional blank forms will be sent. Let us know your feelings about improvements and if you have found a problem let other owners This issue starts a new know thru ICON. column called Programmers Corner by Bill Starbuck and we hope to have an article in each issue dealing with the programming end of the Lisa. Dr. Summers has an article on using LisaCalc for budgets and a template dealing with it as an example.

Note: If you would like see drawings made for general use - Art Department (BPS) - has Infomed us that they will be glad to hear from you and might add them to the disk. Just write us at ICON and we will pass it on.

# **LISA DISKETTES**

The ALA has available LISA "fileware" disks to its members. They can be purchased by sending \$9.00 for each disk ordered (they come 5 to a box). These are blank, made for<br>the LISA by 3M. If you are ordering in California please include 6.5% sales tax on the order. The above price includes shipping in the USA - add \$2.50 for shipping out of the USA. Send your check or money order, US funds only, to the ALA, with your name, address, and quanity.

ICON

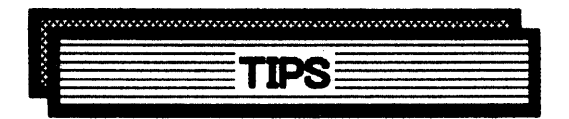

# **DID YOU KNOW?**

Submitted by: Sally Dobbs P.O. Box 764 Redwood City, Ca. 94064

## **LISADRAW**

Once you have "out" or "copied" something it remains on the clipboard until you "cut/copy" again, thus allowing you to use the "paste" option repeatedly to reproduce This is useful if you have created a it. custom symbol and need to reuse it frequently either in the same drawing or in a different drawing.

Lisa "remembers" the last item you selected from the pallette. Pressing the apple key activates the symbol as if you had re-selected it. This is useful when you are repeating the same symbol as it saves moving the mouse pointer back to the pallette.

Because Lisa has the ability to "undo last change", performance after a major change has been made (for example selecting all of a document and moving it) degrades, sometimes radically. This can be avoided by making a minor change immediately after a major one so Lisa has less of a change to "remember".

It is helpful to use the "Format for Printer" option as one of the initial steps in setting up a LisaDraw document. This is particularly important if you are going to use the "landscape" or "normal resolution" options at print time since they affect the normal default paper size. Changing the "format for Printer" parameters automatically changes the drawing size parameters. This approach avoids accidentally creating a drawing that will have to be manipulated later to fit on the desired page.

### **WASTEBASKET**

Since Lisa has the facility to retrieve the last document placed in the wastebasket. when a large document is discarded, once you are sure you wont need to retrieve it, it is a good idea to discard something smaller (like an empty folder) to free the disk space used by retention of the larger document in the wastebasket area.

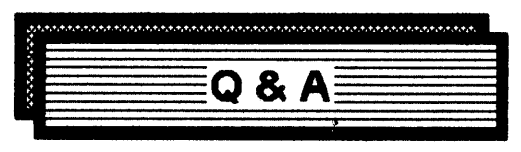

# **QUESTIONS**

1. How did you "paste" from LisaDraw to LisaWrite in your ICON magazine? Even attempting to "paste" from Lisawrite to<br>LisaDraw I get only the first line of the document even though the entire document is on the clipboard.

ANS: You can not paste between LisaWrite and LisaDraw or visa versa. The method used was to create the box, etc. then type the text into the area. This is all done in Lisauraw. Once the box is created you can set the text to 'align left, right, or center ' and it will do so within the drawing.

2. I have seen literature on the ICON language. Is it the language used for Lisa and will it be available for end users?

ANS: The language used in LISA for the desk top type programs is written in a extension of Pascal called Clascal. I understand it will be available to developers in January. at this time I don't know if it will be available to the public.

3. A recent article mentioned that COBOL was available for Lisa. Is this true? Since the article was in error on other points I was not sure of this one either.

ANS: COBOL has been released- but give it time to get to the stores. Languages we do know about are - BASIC, PASCAL, Fortran, COBOL, Clascal, and the following operating Systems - XENIX (by Microsoft), OP/M (by Digital Research.

ICON

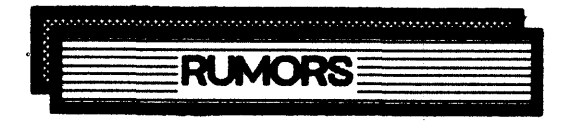

# TESTDISK

Howard Meissner informs us that a phone call to Apple brought out the reply that test disks are expected to ready in January of 'AA.

# OFFICE SYSTEM UPDATE

Recently I have found out that a new version of the Office System will be released the first of next year. We hope sometime in January or early February. This version is 2.0 and will speed up the system by 40%. In addition it will fix some of the bugs now existing, like in LisaCalc.

Please do not contact Apple about this update, they will inform everyone at the proper time. We at the ALA will keep you informed as soon as we know more.

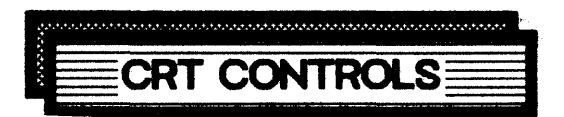

By Howard Meissner

Several adjustable potentiomenters are located within the case of the LISAComputer. it may be that some owners will need to know where these are located. In the case of my LISA the picture rolled at times, usually during warmup.

#### TURN OFF THE LISA BEFORE STARTING

Remove the front panel, owners manual H-3, and the six pots are visible just over the top right corner of the CRT - use a flashlight to see them. (Note: some early models might have 7 pots).

Always use caution when working around a CRT as computers and TV sets have high voltage present even when the unit is turned of  $f - or$ not connected to a power source.

I obtained a fiberglass 1/4 diameter rod from Tap Plastic Co. and grounded the end to look like a small screwdriver. This shape will fit the cross slot in the pots. For safety do not use a metal shaft near the CRT.

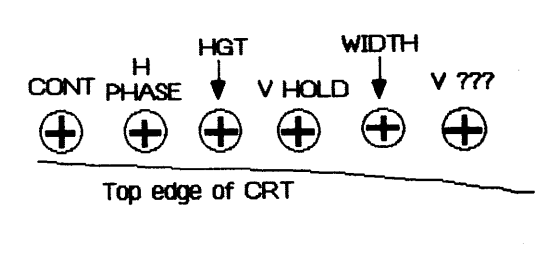

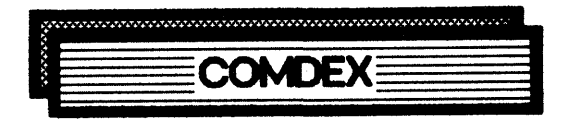

For the past several years I have been attending the West Coast Comdex. It is the largest computer product show (mostly hardware) in the world. Although it is presented as a dealer show, anyone can attend.

In prior shows I was interested in anything that was running on an Apple ///, as I own one of them in addition to my LISA, but this year my interest was with the new software for the LISA. The following is what I found:

BPI was showing their new Accounting System that included General Accounting, Payroll, Accounts Receivalbe and Payable. It ran with the mouse but not on the desktop - they did say it will be upgradeable of the desktop in mid-1984. The product is currently avaliable in your local stores that handle the LISA. For more information contact BPI on 512-454-7191. ICON hopes to have a review copy by the next issue. Address: 3423 Guadalupe, Austin, TX 78705.

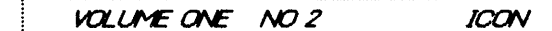

Open Systems Accounting - is now shipping their multi-user accounting system. Besides the normal GL, AR, AP, it also has Inventory, Order Entry, and Job Cost. It runs under Xenix and not the LISA desktop - it does not use the mouse. For more information contact Ken Kark at 612-870-3515. Write to: 430 Oak Grove, Minneapolis, MN 55403.

Ardwark - Showed their Tax Planning Software but will not be available until ist quarter. This is the same software that runs on IBM and other C/PM computers. If you want to know want it will do contact them at 414-289-9988. This again does not run under the desktop. Address: 1020 N Broadway, Milwaukee, WI 53202.

There were several word processors shown with most running under Xenix - and quite good by the way. They incuded Horizon at 415-543-1199, Quadratron at 213-789-8588 called Q-One - looks a lot like the Wang system. This one looked the best to me and had ouite a few features like simple format simple function keys, editing menus. windows, 90,000 word dictionary, built-in math functions, and automatic or interactive hyphenation to name a few. If you wish to write them: 15760 Ventura Blvd, Ste 1032, Encino, CA 91436. This again does not work in the desktop but under UNIX". One other word processor was shown, called R Systems at 214-343-9188; this also ran under UNIX" and MS-DOS. It has ouite a list of features write them at 11450 Pagemill Rd, Dallas, TX 75243.

Santa Cruz Operation showed XENIX" on the LISA, 500 Chestnut St, Santa Cruz, CA 95060. Phone 408-425-7222.

UNIX" was shown operting by UniPress Software, Inc. Address: 1164 Raritan Ave, Highland Park, **NJ 08904 Phone**  $20\bar{1}$ -985-8000.

I obtained a list of some other software but did not see it running, all the list had was phone numbers:

AMI - 206-643-2050, Tax Planning American Bus Sys - 617-692-2600, Accounting Comput-Law - 213-907-6159, Legal Real World - 415-965-1777, Accounting Solarsoft - 303-927-4411. Architecture Science Management - 201-685-9000, Rot Gen SPI-619-450-1526, Relational DB State of the Art - 714-850-0111, Accounting Tess Enterprises - 713-440-6943, Medical I don't know if any of these are shipping or what they can do.

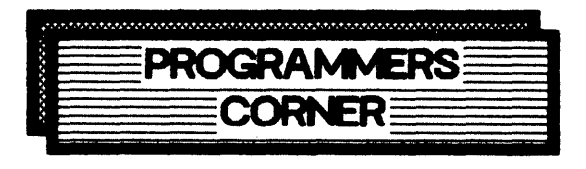

## UNNELCOME INTERRUPTIONS

#### by Bill Starbuck

If you have installed Apple's Workshop in your Lisa, you have probably run into an unwelcome side effect. Within the Workshop, the minus key on the numeric keypad generates an NMI (non-maskable interrupt) that halts calculation and activates the Debugger. Thus, when you innocently press minus in an effort to subtract with the Calculator or LisaCalc, you find yourself staring in bewilderment at a weird display that begins "Level 7 Interrupt".

Panic not! You can recover from the Debugger easily: just enter g and press Return. If you want details, see pages 8-4 and 8-5 in the Workshop Guide.

Now you could live with this quirk, by using the minus on the main keyboard instead of the one on the numeric keypad. But a numeric keypad that cannot subtract is less than satisfactory.

You can also inactivate the NMI either permanently or temporarily. But doing that leaves you with no way to interrupt one of your programs if it hangs.

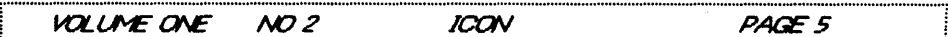

So it makes sense to shift the NMT to another key. The NMI has to have sole possession of a key, and the trigger must be a single keypress, not to a combination such as Option I or  $\mid$  (Shift \). The two most promising candidates are: (a) the backward apostrophe,

, which has the key code \$68; and (b) the backslash,  $\setminus$  which has the keycode \$42, but does not appear on European keyboards. These keycodes come from page 2-21b of the preliminary hardware manual.

The change is easy to make, but temporary in that NMI reverts to the keypad's minus whenever Lisa is turned off and on again. See page 8-18 in the Workshop Guide.

1. Press whatever key is currently the NHI key to activate the Debugger. This means the minus on the numeric keypad if you have not

already changed the NMI key since you turned  $L$ isa on.

2. Enter NM \$68 to make the backward apostrophe the NHI key. Or enter NH \$42 to shift the NMI to the backslash; or enter NM \$21 to revert to the minus on the keypad. You must type a space between the NM and the \$.

VOLUME ONE NO 2

3. Enter a.

# **ART ° DEPARTMENT'**

Review by Allen Clara From: Business & Professional Software Cost: Introductory \$150.00 Phone: 800-DIALBPS

When Ken Silverman came back from Comdex he brought with him a new product now being sold for the LISA. Art Department" is a library of Graphic Images for LisaDraw. It contains folders with over 300 professionally rendered graphic images. Although the disk was only a demo package it did contain quite a few of the images.

If you are like most of us, you neither have<br>the time nor the skill to produce high quality graphics for presentations. **Art** Department" solves the problem. It offers a quick, simple and cost effective means of creating impressive graphic compositions. By cutting and pasting pictures and symbols from one drawing to another, you can quickly and easily increase the graphic impact.

Each image can be customized by shading, sizing, repositioning, and reshaping, using any of the standard LisaDraw powerful editing features. If you wish to write them the address is 143 Binney St., Cambridge, MA 02142.

The following are some of the samples on the

PAGE 6

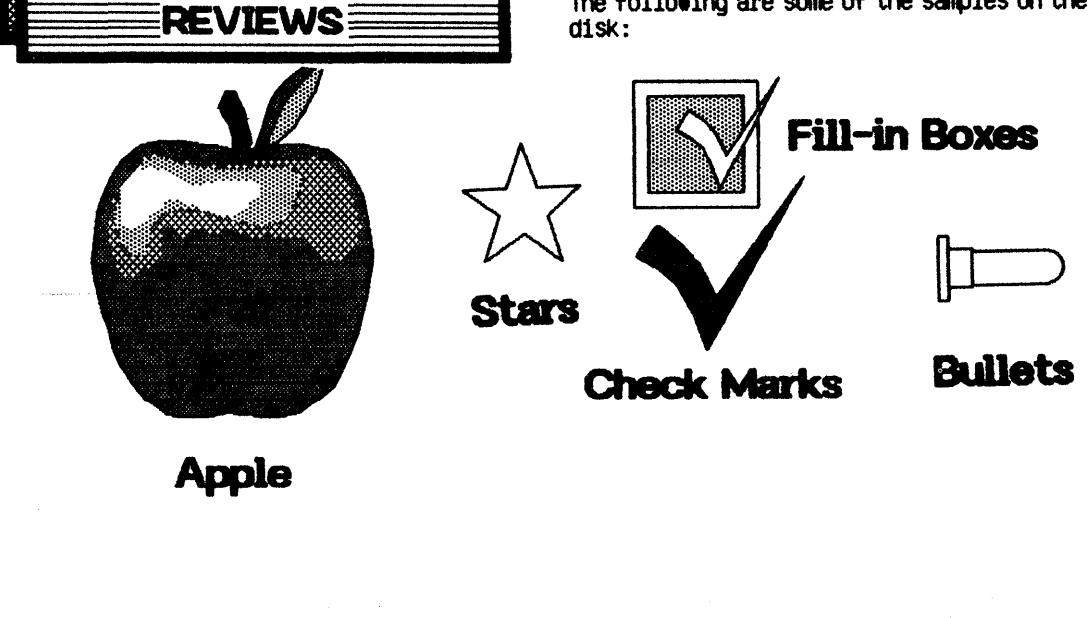

ICON

# The RMERC Project **Budget Template**

#### By Dr. David Summers

### Introduction

The Rock Mechanics and Explosives Research center of the university of Missouri-Rolla (RMERC) is a Department of the School of Mines a Metallurgy cnarged with carrying out research to deVelop knowledge 1n the fields of, needless to say, Rock Mechanics & Explosives. Given the poor fiscal state of support for higher education within the states, this requires that the majority of the funding for this research be solicited, ei ther from the Federal Governnent, or from private indUstry. This requires, in turn, tnat the faculty within the Denter write a relatively large number of proposals to<br>different potential funding sources, different potential funding sources, seeking contracts. A standardized LisaCalc template for this has been developed to make it easier to generate bUdget estimates, and, contract subsequently monitor the expenditures on the contract. The various features of the spreadsheet, shown in Figure 1, described.

## Faculty

Faculty in the RMERC are paid for a standard nine-month period of work each year. Should they obtain contract support to work through the summer, then this is paid as an addition to their salary, and each summer month salary is computed as 1/9th of the base pay. During the course Of the year the faculty mentler's time is charged to the contract as a function, initially, of the percentage time that he works on the contract. (For some agencies this must be modified to indicate man-days or man-hours dedicated to the contract, this is a relatively simple addi tion to make as a single colum equation set at the back of the normal tenplate.) In the basic template three faculty positions are set up. This allows copying and pasting additional rows for more faculty, or row deletion ShOUld only one or two be involved.

To enter each faculty member on the contract the individual row is first unprotected and then the actual individual name, salary and percentage tine deVoted to the contract, during the school year, and during the consequent summer, if relevant, is entered. This is repeated for each faculty member likely to be involved on the project. Percentage values entered for this template ShOUld be entered as a deCimal value, (i. e . 25' time is entered as 0.25. )

#### Staff

The technical and secretarial staff at the University are paid on a twelve month basis. Thus in order to develop the monthly cost to the contract it is necessary to divide the annual salary by twelve, and multiply by the percentage time allocated. Summer levels are differentiated from academic year<br>allocations, since, during the summer, it is often possible to move projects out of the laboratory. This changes the amount of time that the individual will work on the contract. Again, to use the spreadsheet, the individual row is unprotected and the<br>individual name, salary and relative salary and relative percentage times to be assigned are entered. As before rows may be copied and added or removed to adjust for the actual number of staff Who may be emplOyed on the contract. The lowest staff row shOUld be filled in first, and not deleted, as it provides a<br>marker for the later direct cost direct calculation.

### Graduate students

Graduate student stipends are set annually for the campus as a whole. Graduate students can spend up to 50% time during the academic year and full time for 2.5 months of the sumner, working on a project. They do not however enjoy the same benefits (direct costs) as permanent employees, such as pension rights. Their salaries are not therefore considered in generating the direct costs of the employees to the contract, beymd the basic salary renmeration.

#### lJndergradUate students

UndergradUates are paid an hOUrly salary, and it is not usually possible to identify,

prior to contract award, who will be working on the project. An estimate of the number of hours to be WOrked each moth is therefore used for the total undergraduate time for both academic and summer months. The salary is set as the hOUrly rate. As with the graduate students, undergraduate salaries are not considered in the direct cost calculation.

## Total salaries a Directs

The spreadsheet is set out on an annual basis to calculate the amount of salary money that will be required of any contract on a monthly basis. Two different rates may be set for direct cost calculation (this covers the insurance, pension & related costs of permanent employees over and beyond basic remuneration), so that rates may be set both for the academic year, and for the summer months. These are entered under the relevant<br>% time columns.

### Supplies & Materials

Each proposal will have its own estimates of the monthly costs which will be incurred for low cost items (under \$500), and these can be entered directly by the author of the dOCunent.

#### Travel

As with Supplies, this must be entered on an individual basis by the author of the proposal, bUt set dUring the anticipated ronths that the travel will occur.

### Printing

During the time of any contract, formal reports on progress are usually required at regular intervals. A final report on the work, which may cost several thousand dollars to print, is often required. This item is set out separately from normal copying costs, which are included in the SUpplies ana Materials category, since this money may need to be incumbered prior to the end of the contract, but may not be spent until the final draft of the report is approved. That process may take months after contract closure.

## Total Direct COsts & Indlrects

At regular intervals the University agrees

with representatives of the Federal Government on the correct rate to charge for Indirect costs to pay for such items as overhead, central administration, bUilding and facilities utilization, etc. In recent years this has been calculated as a percentage of the total direct costs of the<br>contract, excluding capital equipment excluding capital equipment costs. (capital equipment is considered as anything costing more than \$500). Different rates hold, depending on whether the work is carried out at the University or in the field. For this reason it is possible to enter different rates for the academic year, and for the summer months. These rates are entered under the relevant %age time columns.

#### Equipment

Capital equipment should be identified by copying the equipment line and tnen adding lines for each item required. The item should be identified by unprotecting the row and then entering the name of the item over the equipment laDel, prior to identifying tne anticipated cost of the item in the month it is expected that it will be purchased. When copying and pasting this row to add additional items these should be entered above the existing equipment row as this provides a marker for summation.

## Total COst

The total costs of the contract are calculated, on a monthly basis.

#### COst Share

Under certain, very limited, conditions the University might be prepared to cost share a small part of the cost of carrying out some research project. This commitment must be agreed before the proposal is submitted, and permission to include this must be obtained from the administration. The amount that is to be cost shared is identified as a percentage value, and entered under the salary column.

#### **Agency Cost**

The final cost to the agency who would fund the program is calculated, again on a monthly basis, and considering the possible cost Sharing WhiCh might be involVed.

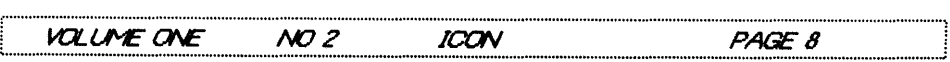

#### **Accumulated Cost**

The total cost of the work is accumulated on a monthly basis to show the total amount expended, on a continuing basis.

#### contract Awarded

Should a contract be awarded for this program, then the entire spreadsheet which has been prepared for the proposal should be copied and pasted below the original budget estimate. One additional line should then be added, entitled cost differences, and this should be set, for the period of the contract, as the aifferenoe between the Accumulated cost row of the budget estimate, and the Accumulated cost row of the copied sheet. Then, once the contract is initiated. the actual costs for each month should be entered on tne lower copy Of the bUdget. Th1s means that any differences between the estimated costs of the contract and thOse actually incurred can be identified early in the contract, 'so that any necessary steps to correct them can be taken Defore they get out Of control.

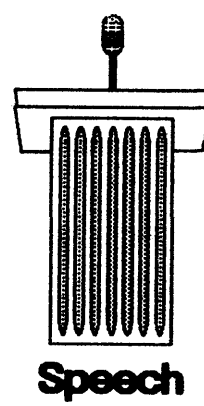

**VOLUME ONE NO 2** 

L:::::::::~:~::~:~:?:::::::::::::::::::::::::::::::::::~~::::!~:::::::::::::::::::::::::::::::::::::::::::::::::::~~:~:::::::::::::::::::::::::::::::::::J

ICON

림

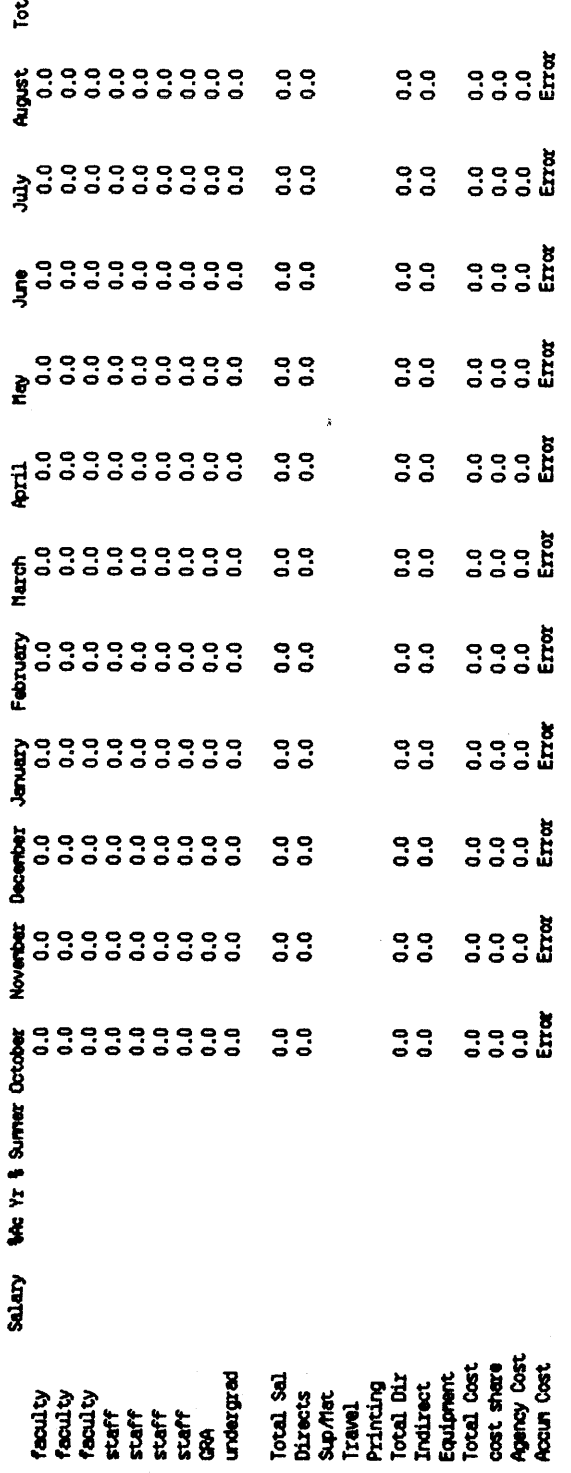

PAGE 9

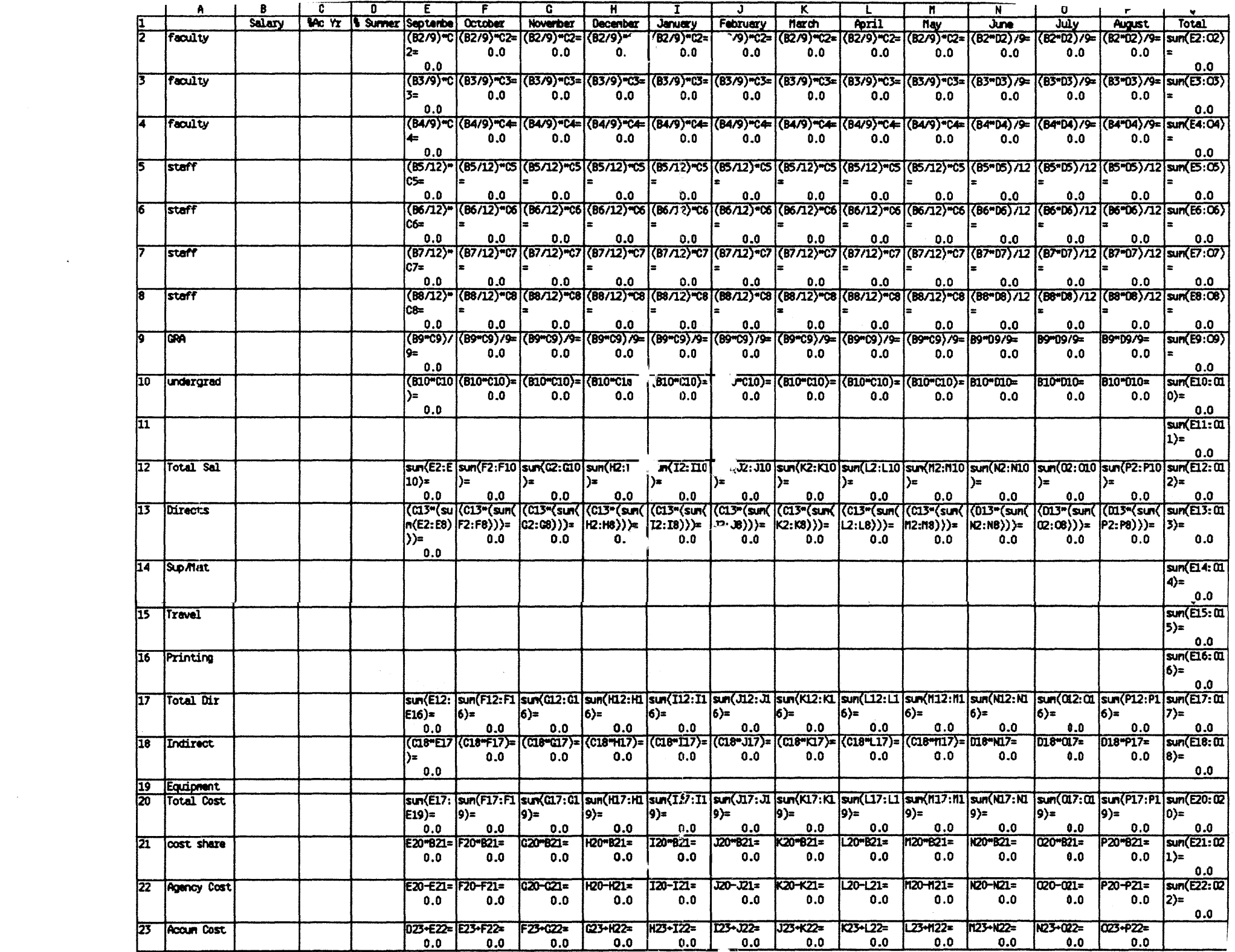

# **LisaTerminal**

From Apple Computer, Inc. COst: \$295.00 Review by - Ken Silverman

The latest program to run in the Lisa Desktop<br>is now at your local Lisa Dealer -<br>LisaTemminaJ. Now you can transfer<br>information between your Lisa and other information between your computers. It allows you to send and receive information from electronic mail services, if you have an account on the system. It can also be used to access most public networks and data bases.

LisaTerminal consists of the tool and a pad Of stationery which allows you to use copy  $\alpha$ paste to LisaWrite, LisaCalc and LisaGraph. Data can be created by the your normal tools and sent via LisaTerminal or you can receive and then paste the information into the tools. It allows you to receive either 80 or 132 columns on the screen.

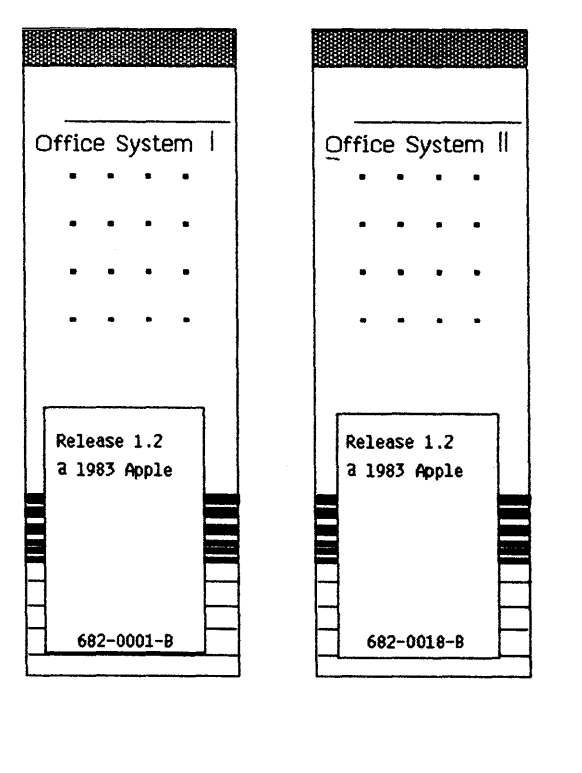

After opening the package the first item that must be completed before you can put Lisa Terminal onto your Profile is an update Of the Lisa operating system. The new version is 1.2. I d1d some testing before and after installing version 1.2 to see if there was any difference in speed - sorry to say but everything stayed the same. The new version, as near as I can tell, allows the system to recognize LisaTerminal and work with the specified tools. The addendum that explains hOw to install the two new Offioe Operating System Disks tells you to put the two disks into drive one and two, tum on the Lisa" then after you hear the click on startup hold down the Apple Key and the number 1 key at the top of the key board. I tried this several times and the system never picked up and<br>started off the disk drives. It always started up off the Profile. I then went to "Preferences" and set it to start up with the Disk Drive One, turned off the Lisa and then started it up again. It then started up with the new operating software and I was able to complete its installation according to the addendum. At this point LisaTerminal can be put into one of the disk drives and both the tool and pad can be installed on the Profile.

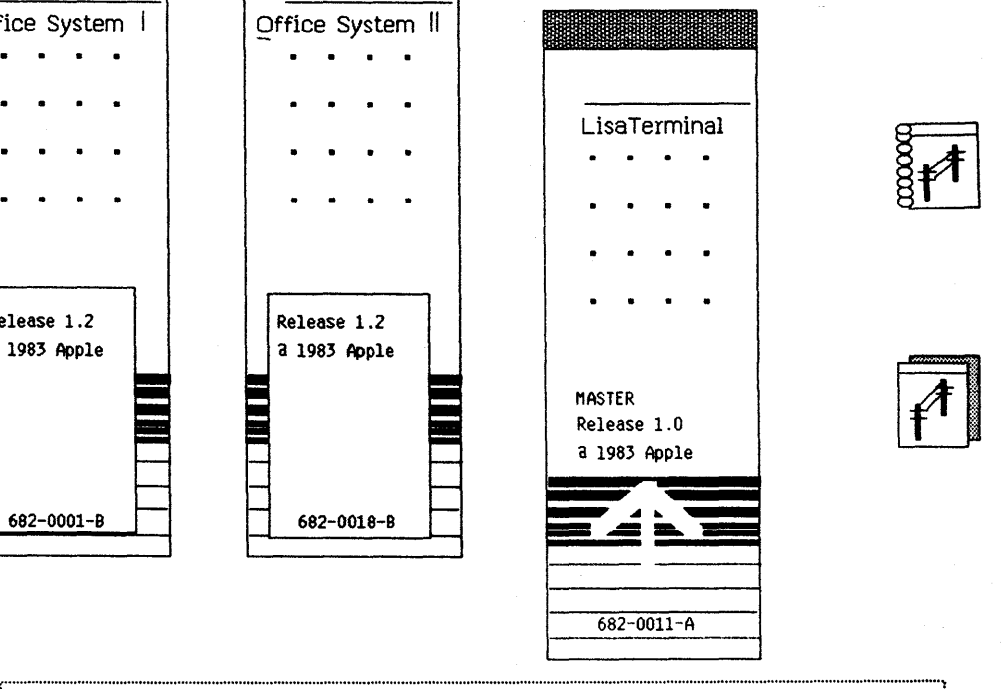

VOLUME ONE NO 2 TOON PAGE 12

The next item you must take care of is the connection of the Lisa to your Hodem via one of the Serial Ports in the back of the Lisa. After you have decided which one you want to use go back to "Preferences" and let it know which serial port you used. If you forget to do this LisaTerminal won't work.

As to what Modem to use I highly recommend the D.C. Hayes because it allows you to use the Phone Henu within LisaTerminal. Other modems can't use this feature. The  $D.C.$ Hayes will allow you to work in an automatic environment.

**CONFIGURATION** (Computer Compatibility  $H$ enu $)$ :

After you tear off a sheet of LisaTerminal paper pull down the Setup with your mouse. Click off at the Computer Compatibility.... and the following will appear.

After you have set each item you can then create a Stationery Pad out of it. The back of the manual under 'Setup Characteristics' does a good job of explaining each item. If more information is needed I'm sure your local dealer can help or just write us and we will try and answer your questions - give us your phone number.

The making of a 'Stationery Pad' out of your set up means you don't have to set the defaults every time you wish to call the same number using the same equipment. The pads could be called 'Source', HCI, Dow Jones, or to what you are communicating with. In this manner you could take a sheet from the pad and, if you have a D.C. Hayes Modem,  $\,$  as it is opened it will automatically dial the phone number.

If you set the compatibility for a D.C. Hayes Modem you will find an additional menu -Phone – appear on the Lisa. This allows the

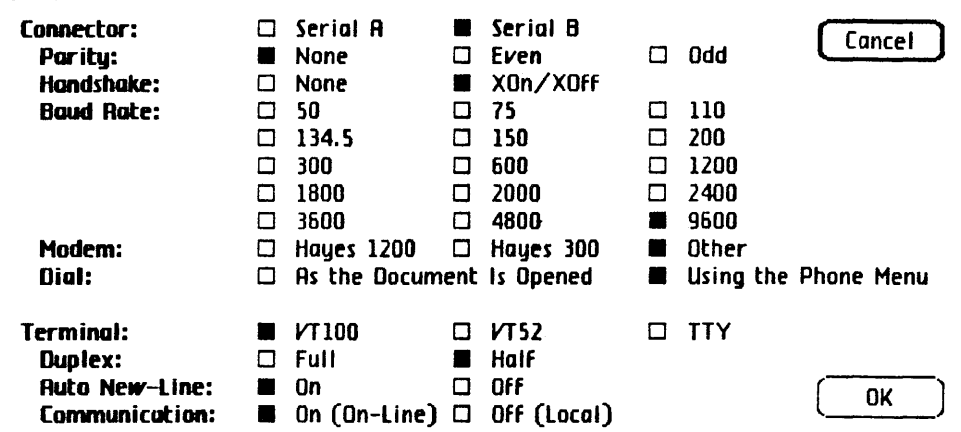

File/Print Edit Setup

Lisa to dial the number for you, either automatically, when the document is opened or manual. If you don't use a D.C. Hayes this meru will not appear and you RUst dial the number from a phone first. The D.C. Hayes allows either push button phone or the rotary dial and when using LisaTerminal to dial preceding the number by a t, for push-button, or p, for rotary dial is all you have to do.

LisaTerminal does not let you edit a document like other Lisa tools and the typical Apple keys for editing don't exist. The only edit commands available are Copy and Paste. Once you have copied a document to another tool, like LisaWrite, then you have the full ability to edit. This forces you to make sure the document you wish to send is correct before you paste it into LisaTerminal ana send it.

In Chapter 2 page 23 the manual states you can put a phone number in as long as 40 characters. When testing it would not take anything over 23 characters into the line. This creates problems if you are trying to use SPRINT or a call that requires you to put over 23 Characters. I informed the proper people at Apple abOUt the problem ana did receive a call back. It is a 'bug' and it will be fixed. In the meantime I did find a way of using the O. C. Hayes and LisaTerminal for dialing on SPRINT. On the 'Dial' part of L1saTerminal place only the local telephone number for SPRINT. The Lisa will dial this and you can hear what's going on coming out of the speaker on the D.C. Hayes. When the<br>SPRINT connects and you here the tone, pick up your telephone and dial your code and the rumber you are calling. You will hear this in the speaker. After you have done this place the receiver back onto the telephone -go baCk to the Lisa.

It would have been nice if provisions were in the tool to allow full sign on to some of the rore COIIIOl networks like the SOUrce. In this way only the document would have to be opened and LisaTerminal would take care of the rest. As it works now all that it can do automatically is dial the phone number - you have to do the sign on, etc.

The manual provides information on how to use LisaTerminal for accessing Telenet, tymet, Compuserve, Dow Jones News and the Source. That is if you have account with them.

In conclusion I found LisaTerminal easy to use and most needed. With this ability now all we need is a good data base system - that can dO labels.

NOTE: see article on hOW to set up LisaTerminal to communicate with an Apple *III.* 

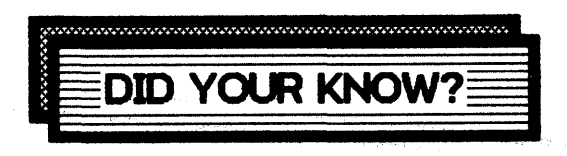

Another use Of SHIFT -OPTION-O (0 on the keypad only) is to interupt the printer, it also turns off the screen (puts you into a privacy mode) and only pressing a key will turn it back on. If for some reason you wish to turn the printer off, to finish a phone call, fix the paper, etc. use this function.

Pressing OPTION - (Power Button) will bring up the Enviroment's window.

If a diskette is inserted while the Lisa is in the privacy mode, the Lisa will resume the display bUt the newly inserted diSkette will be ignored entirely. The Lisa rust be turned off or retuned to the Enviroment's Window in order to have the diskette ejected from the drive.

MOUSE STICKING - After you put furniture polish on the disk the mouse wheels need cleaning often. Take the mouse ball out and with your fingernail scrape the buildup off the two black and one silver roller inside the mouse. The mouse will not bite even if pluged in.

ICON [::::::::~~:~::~::::::~:~::::::::::::~:::::::::::::::::::::::!.~:::::::::::::::::::::::::::::::::::::::::::::::::::::::::::::::~~::!.i:::::::::::::::::::]

# **LISASolutions**

The following Solution was obtained from Apple Computer, Inc.

Text File Tansfer Between Lisa" and the Apple /// using LisaTerminal.

**REQUIREMENTS:** A Lisa with LisaTerminal A ADOle /// with Access /// software A Standard RS232 communication cable A Modem elimator (full modem) cable

The following method lets you communicate in either direction and the two computers located near each other. If you wish to communicate over telephone lines, you must replace the modem elimator cable with a modem for each computer.

## Setting up to communicate:

Eith /Beight Edith Cohon

Upon opening a new sheet of LisaTerminal paper, open the computer compatibility dialog box. The following figure is an example of Lisa set up to communicate with an Apple  $\frac{1}{2}$ system.

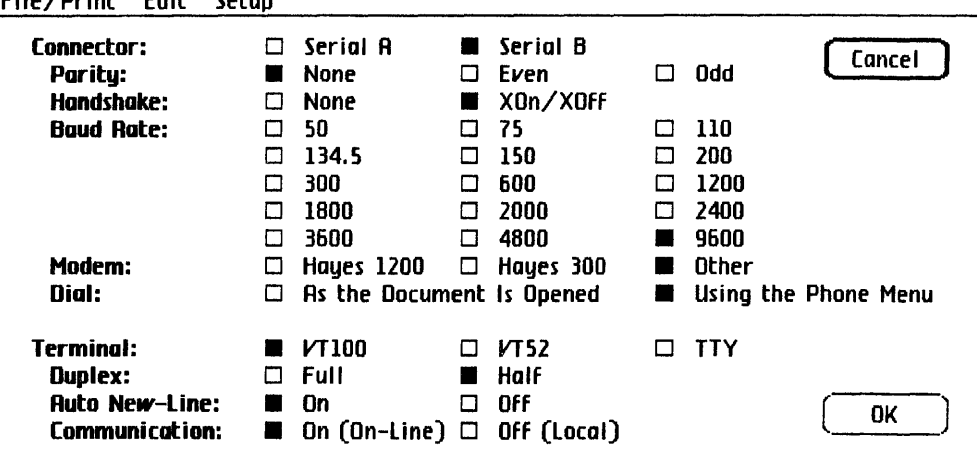

The Lisa must be configured exactly as shown with the following exceptions: either serial connector may be selected, as defined in preferences. The baud rate may be set to any desired value as supported by Access /// (Note: the serial A connector does not support 3600 band communications).

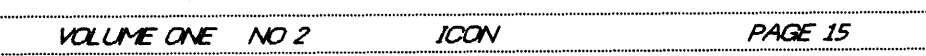

#### Apple /// Setup:

On your Apple /// boot up Access /// and enter the setup mode by hitting the Open-Apple key and the S key simultaneously. Using the cursor arrow keys, set up the following characteristics:

> **A ANST mode A Send LF after CR A 7 bits per character** a enable XON/XOFF a Half duplex **A Wraparound A Parity: none**

Any setting not specifically mentioned can be set to your convenience. The baud rate should be set to the same as the Lisa baud rate. Hitting Ctrl-S saves the values entered. To communicate, select resume terminal mode.

#### Communicating:

Plug the communications cable and the modem eliminator together. Plug one end into the Lisa serial connector B and the other into the connector on the back of the Apple /// system (RS232 port). It does not matter which end goes where.

If LisaTerminal and Access /// are both running and set up correctly, communication is now established. If you type in your LisaTerminal document, the characters appear on both computers. Similarly, if you type on the Apple ///, the characters should appear both on the Apple /// and the LisaTerminal screen area.

To send information to the Apple ///, open the Lisa document, copy the section that you want and paste it into the bottom of the screen area of your LisaTerminal document. To send a file to Lisa, set the 'remember/forget' field of the comfort characteristics dialog box to remember. On the Apple ///, enter 'setup mode' and select 'exit terminal mode'. From the main menu select 'transmit a file', then press return. Select the file to be transferred by specifying the complete file pathname.

#### Note: Only ASCII files may be transmitted in this manner.

# **LisaCalc - Selective Print**

#### **By Bill Stanley**

To print first column only put a page mark between column A and column B. Then print only pages 1 thru ?. To print column A and column F on the same page:

- 1. Turn calculate to manual
- 2. Cut or clear column's B, C, D, E.
- 3. Print only page 1.

4. Undo last change and you will be back to where you started.

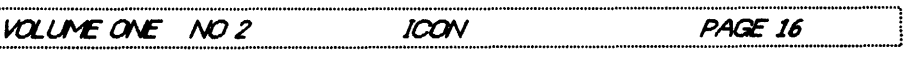

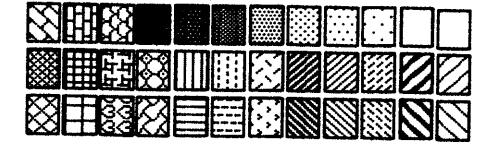

# **UsaWrite** Problems

## By Jeffry A. Spain

The following bug in LisaWrite, version 1.0, ooours in the oontext Of creating new documents with header and footer text. To reproduce the error, tear off and open a piece of LisaWrite stationery, select "Show Page Ruler" from the "Page Layout" meru, and then enter an arbitrary line of text in the header area. Now move the vertical elevator to the bottom of its range to view the bottom Of the first page for the purpose of entering a line of footer text. The bug now appears: although the ruler indicates that the bottom of the page is in view, the header text, with<br>its leftmost character missing, still its leftroost character missing, still the top of Furthermore, the elevator snaps back to the top of its range, out of phase with the actual window view. It is not possible to move back to the top of the page using the vertical elevator, bUt the scroll arrows and view buttons work normally. By using the upward scroll arrow to move back to the top of the page, the interesting aspect of this bug becomes apparent. The abnormal header text remains stationary in the window, and as the top Of the page oomes into View, the real header text rolls dOwn from the top of the window and eventually overlays the abnormal text. The abnormal header text cannot be selected by the mouse, and evidently is not really a part of the document, existing only in its screen image. When there is text in the body of the document, the vertical elevator seems to work normally, but there are still problems with the display of header text -- it can appear in strange places in the window and disappear from its normal position. In any case no damage to the actual document seems to occur, so that this bug is more a curiosity than a nuisance. It can be avoided by simply not using the vertical elevator when "Preview Pages" or "Show Page Ruler" is in effect. The bUg has been reported to Apple, and they have promised to fix it in the next release of Lisaurite.

Another problem occurs in the use of page marks. Inserting a page mark in the middle of a paragraph, at the beginning or end Of a line, causes the line containing the page mark to become unjustified if "Justify" is selected. Inserting a page mark at the begiming of a paragraph causes the first line of the paragrapn in effect to beCOme the second line of the paragraph. This creates a problem if the two left margins on the Margin/Tab Ruler (first line and subsequent line margins) are different. In tne first issue Of *IC07* tne following statement was made: "To select a page mark that you want to get rid of, put it on line ( $sfc$ ) by itself, click on it three times and backspace or<br>cut." The procedure need not be this The procedure need not be this complicated. One can select a page mark by painting over it. To paint, over a page mark, begin at the left of the mark, depress the mouse button, move the cursor to the beginning of the next l1ne, and release the bUtton. The page mark, now selected, can be removed by backspacing or cutting. One hopes that Apple will change the charcteristics of page marks in the next version of Lisalrite to remove these undesirable features.

# **COMPUGRAPHIC** TYPESETTER

I had the pleasure to see in operation the Compugraphic PCS at the recent AppleFest in San Francisco. The software runs on a Lisa, which is then connected to a Compugraphic 8400 typesetter via the serial port (like to a printer). In the this case, as Gene Pope Of the lAC Lisa SIG puts it, " What you get is better than what you see". The text is all typeset and the graphics are sharp but very close to What Lisa puts on a printer. I understand that Compugraphic will release an updated version of tne software so tnat the grapnics are a great deal better than the Lisa screen (400 by 400). mis type of setup gives you typeset quality on What you see on the screen of the Lisa, tnat inclUdes drawing, letters in all the fonts, LisaCalc IOOdelS, etc. me price, wi tnout a Lisa, is about \$31,000 but they were talking about a Laser printer with same type of quality output for around \$12,000 about mid-year. If you want more information contact: Compugraphic Corporation 200 BallardVale St Wilmington, MA 01887 617-658-5600

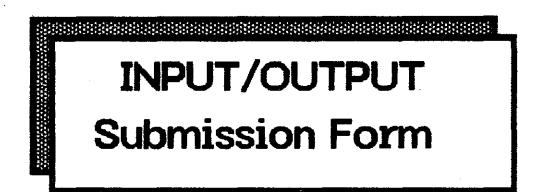

An ALA Information Interchange - Please reprint in the next issue of ICON.

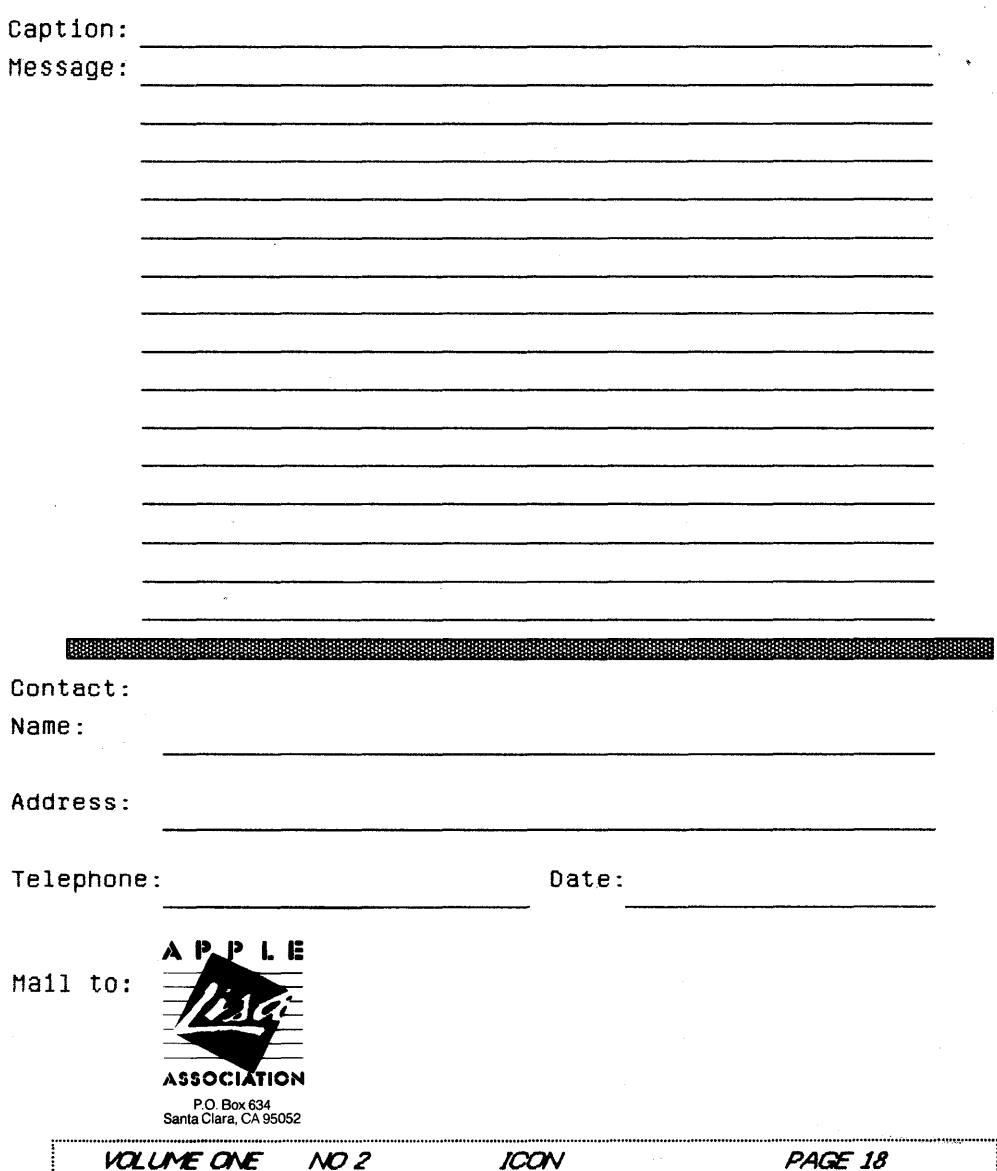

L::::::::::~~~::::::::::::~::~:::::::::::::::::::::::: ::::::::::I.~:::::::::::::::::::::::::::::::::::::::::: :::::::::::::::~~~:!~:::::::~::::::::~::::::]

Send completed SIR to ALA, P.O. Box 634, Santa Clara, Ca 95052

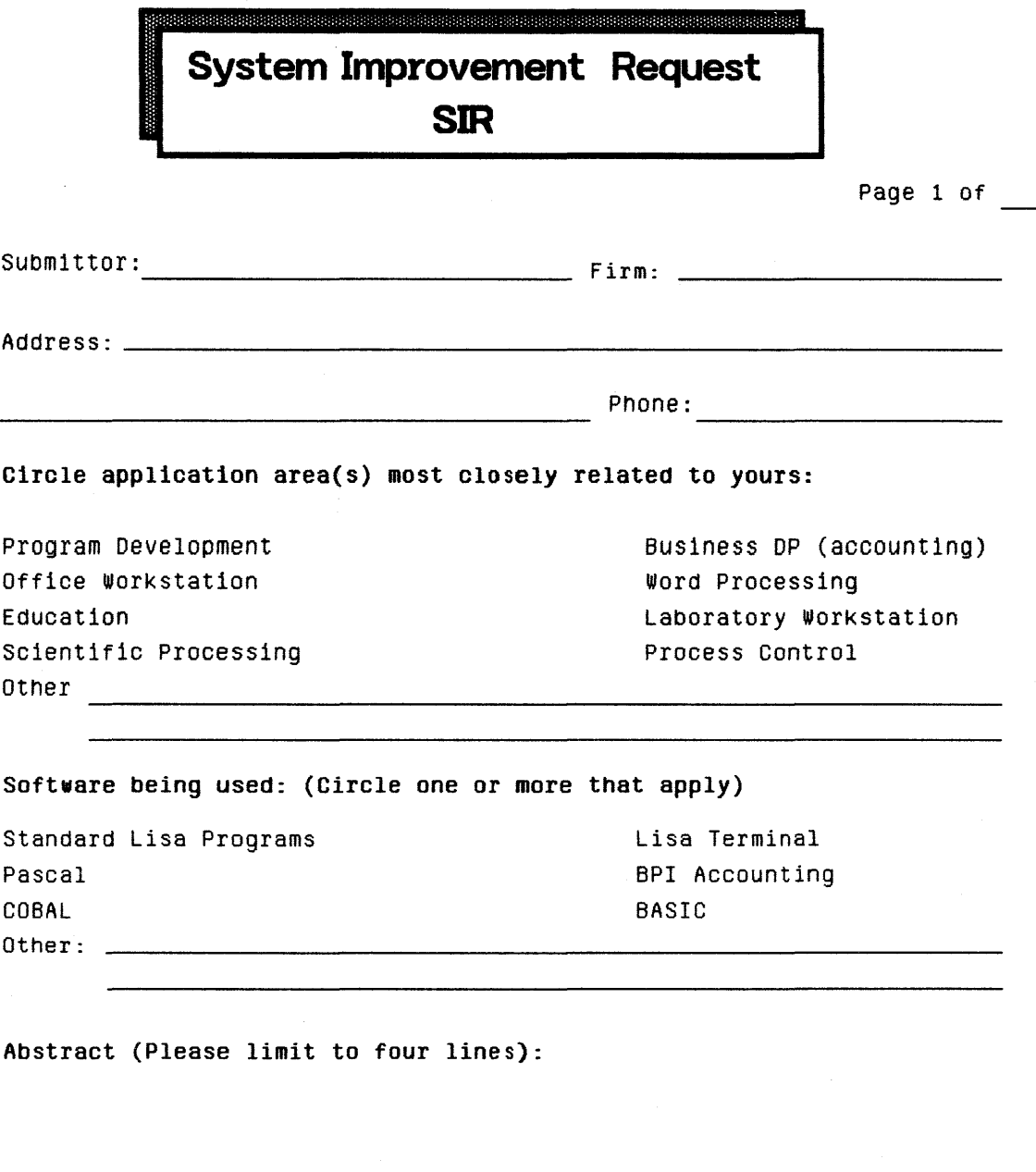

Description (Include justification and expected usefulness - use additional pages if required).

PAGE 19 **VOLUME ONE**  $MOZ$ **ICON** 

# **Membership Application**

Please accept this application for my membership. Enclosed is my check  $\Box$  or money order  $\Box$  for \$40.00 (U.S.) made payable to AppleLisa Association.

Please bill my VISA  $\Box$  or MasterCard  $\Box$ .

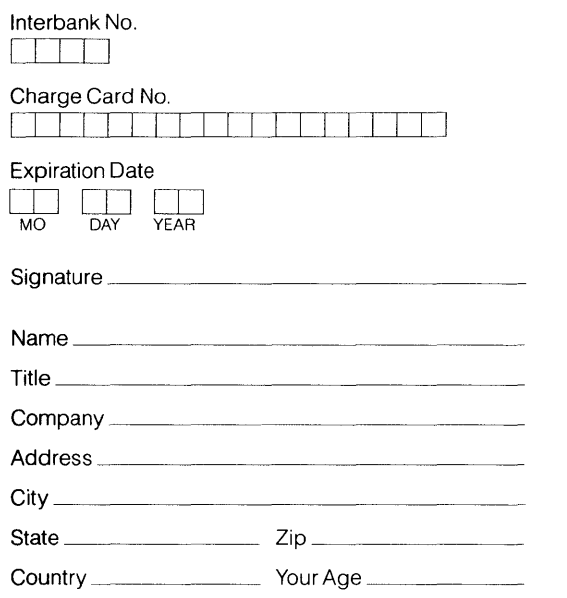

Payment must accompany application and must be in U.S. funds drawn on U.S. bank.

·f, \~ JIo!

Mail application to: AppleLisa Association, P.O. Box 634, Santa Clara, CA 95052.

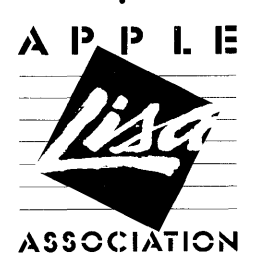

AppleLisa Association is a<br>non-profit association formed AppleLisa Association is a member<br>in the state of California. And a contractional Apple Core. non-profit association formed<br>in the state of California.

# *ICON*  **P.O. BOX 634 Santa Clara, CA 95050**

TOX

**ADDRESS CORRECTION REQUESTED**